The University of South Florida Tampa Library has large-scale printers for printing posters.

- There are two different paper options available: **Satin** (glossy) and **Heavy** (matte) paper.
- Each individual printer is only able to print one type of paper. Make sure you select and swipe your card on the correct printer.
- The names of the printer drivers are **Plotter\_Photo** for the glossy finish on Satin paper, and **Plotter\_Heavy** for the matte finish on Heavy paper.
- Pricing is **\$3.00** per linear foot for Satin paper, and **\$1.00** per linear foot for Heavy paper.
- The maximum printing width is 36 inches. Rotating some designs may help with this limitation,
- **All Tampa Library Information Commons (1st Floor) open-use computers are set up for printing to the large-scale printers. Please speak with the IT Help Desk for assistance.**

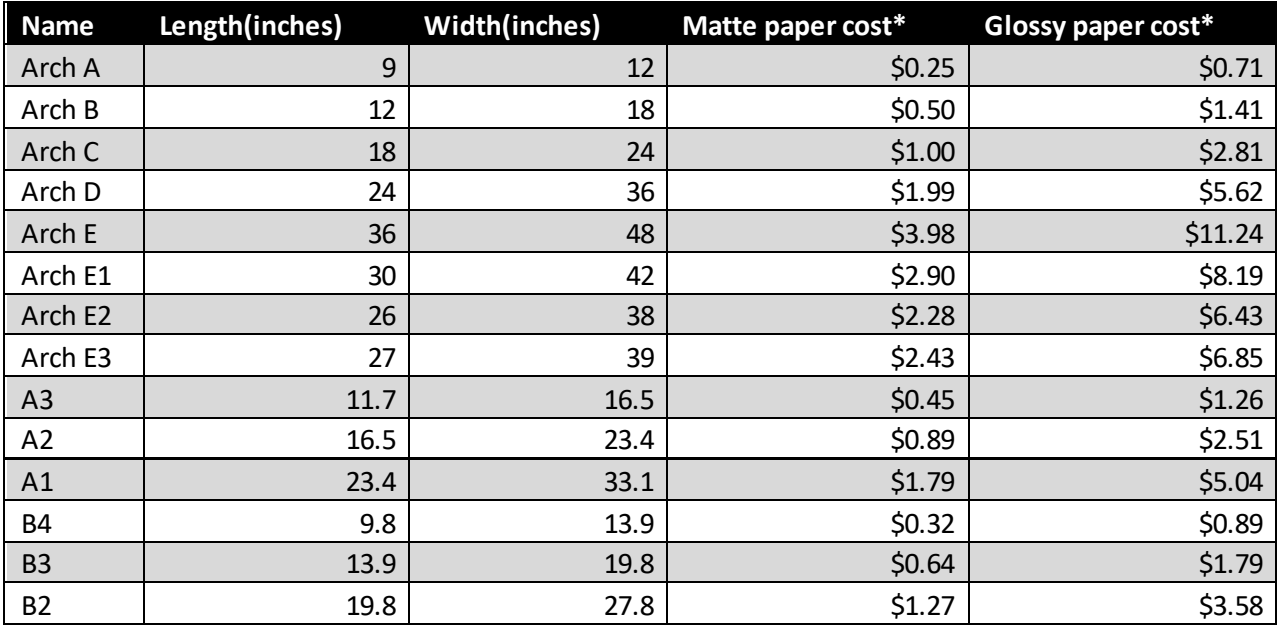

## **Print Cost Table**

\* Costs are approximate and subject to change. Please see IT Help desk for clarifications.

To prepare your poster for printing:

- 1. Open Adobe Acrobat on a computer within the Information Commons, located on the first floor of the Tampa Library
- 2. Once your file is ready to be printed, click on "Print"
- 3. Within the printer drop-down menu, be sure to set your desired plotter type (Plotter\_Photo vs. Plotter\_Heavy)
- 4. Click on "Properties"
- 5. Select the correct dimensions for your sized poster under "Document Size." These formats should correlate to the Print Cost Table
- 6. Click the "Layout/Output" tab and select "Fit to" to make your poster fill to the desired area. Then click "OK"
- 7. When ready to send out the print job, go ahead and click on "Print" and enter your NetID (ckent, bwayne) into the prompt.